## **Инструкция по регистрации на платформе «Система дистанционного обучения для школьников»**

1. Чтобы зарегистрироваться, перейдите по [ссылке](https://dovuz.sfu-kras.ru/reg/) и заполните все поля регистрации:

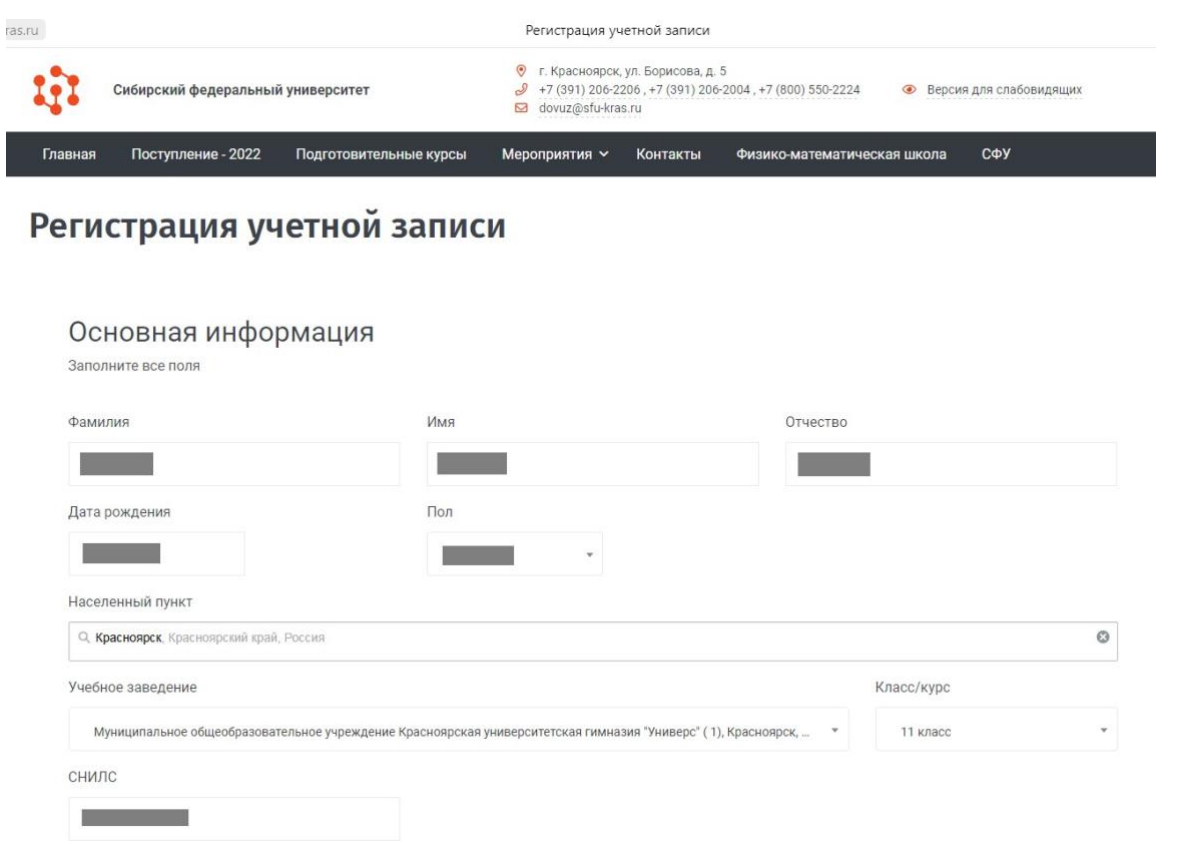

## **ЗАПОМНИТЕ ЛОГИН (электронная почта) И ПАРОЛЬ! ОНИ ПОНАДОБЯТСЯ ВАМ ДЛЯ ТОГО, ЧТОБЫ В ДАЛЬНЕЙШЕМ АВТОРИЗОВАТЬСЯ НА САЙТЕ!**

2. После заполнения всех данных нажмите на кнопку «ПОЛУЧИТЬ КОД»:

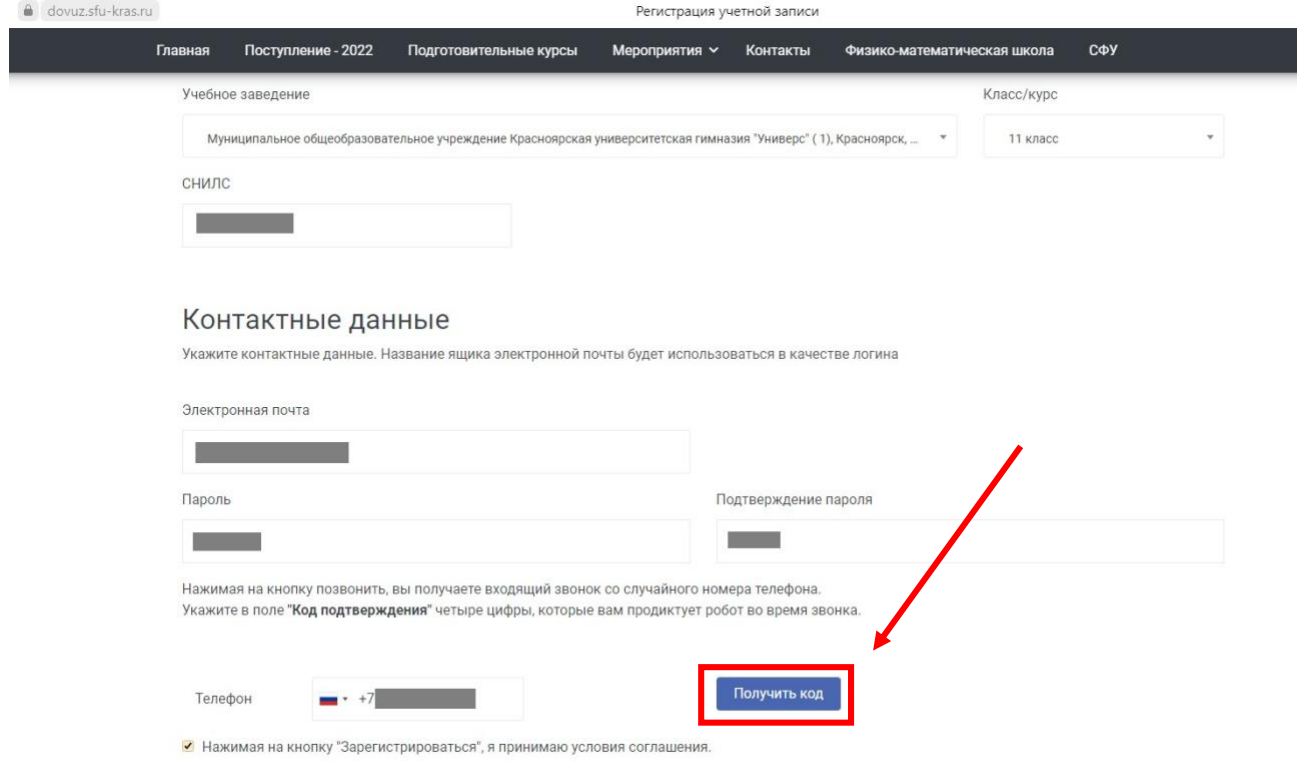

Зарегистрироваться

3. На экране вы увидите следующее диалоговое окно, и на ваш номер телефона, который вы оставили при регистрации, будет отправлено сообщение с кодом:

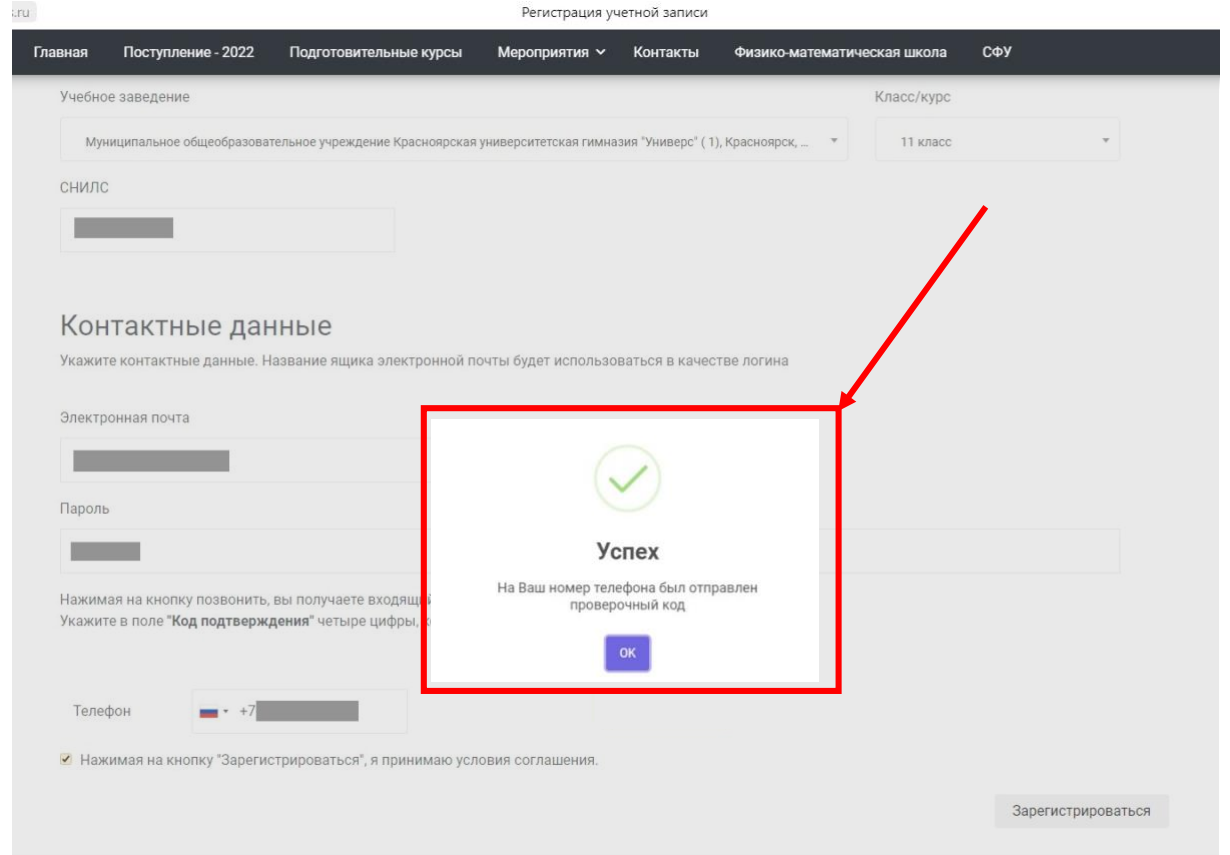

4. Введите полученный код (1) в поле «ВВЕДИТЕ ПОЛУЧЕННЫЙ ПРОВЕРОЧНЫЙ КОД» и нажмите кнопку «ЗАРЕГИСТРИРОВАТЬСЯ» (2):

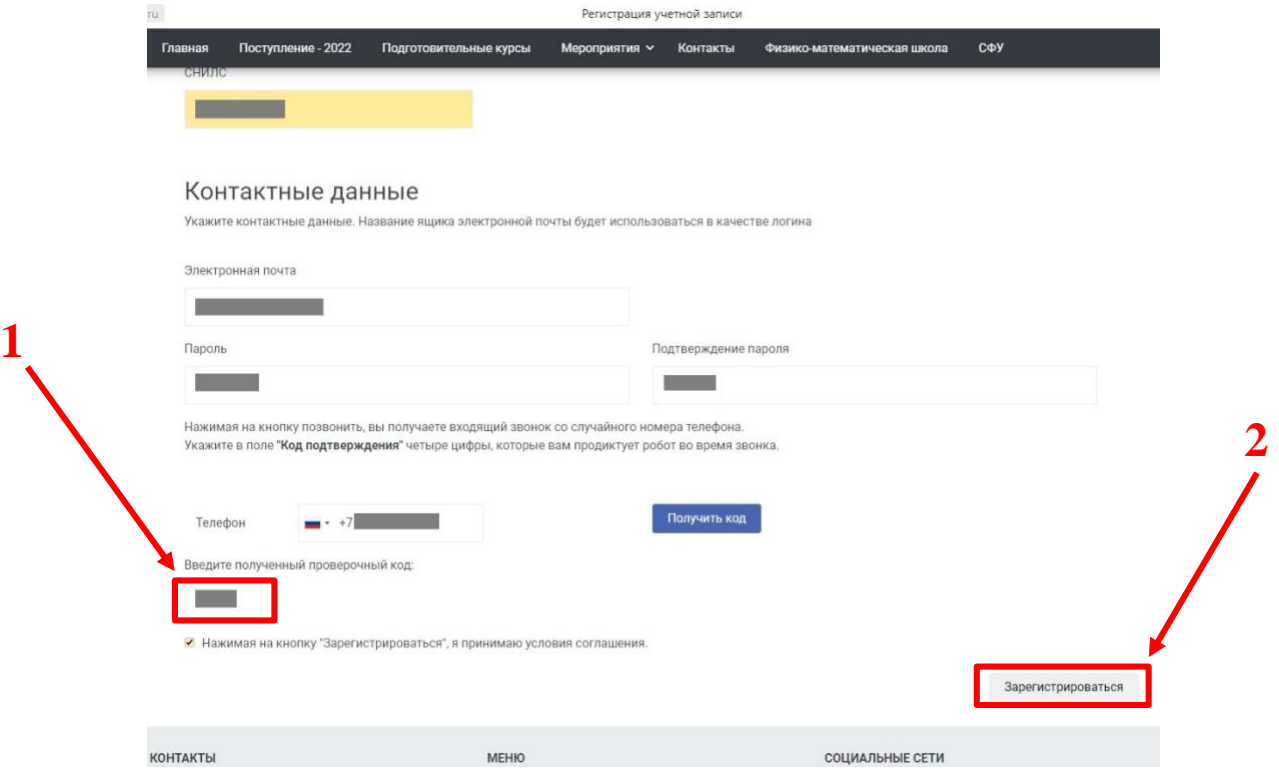

5. На экране вы увидите следующее диалоговое окно, и на вашу электронную почту, которую вы оставили при регистрации, будет отправлено письмо (проверяйте не только папку «ВХОДЯЩИЕ», но и другие, например, «СПАМ»):

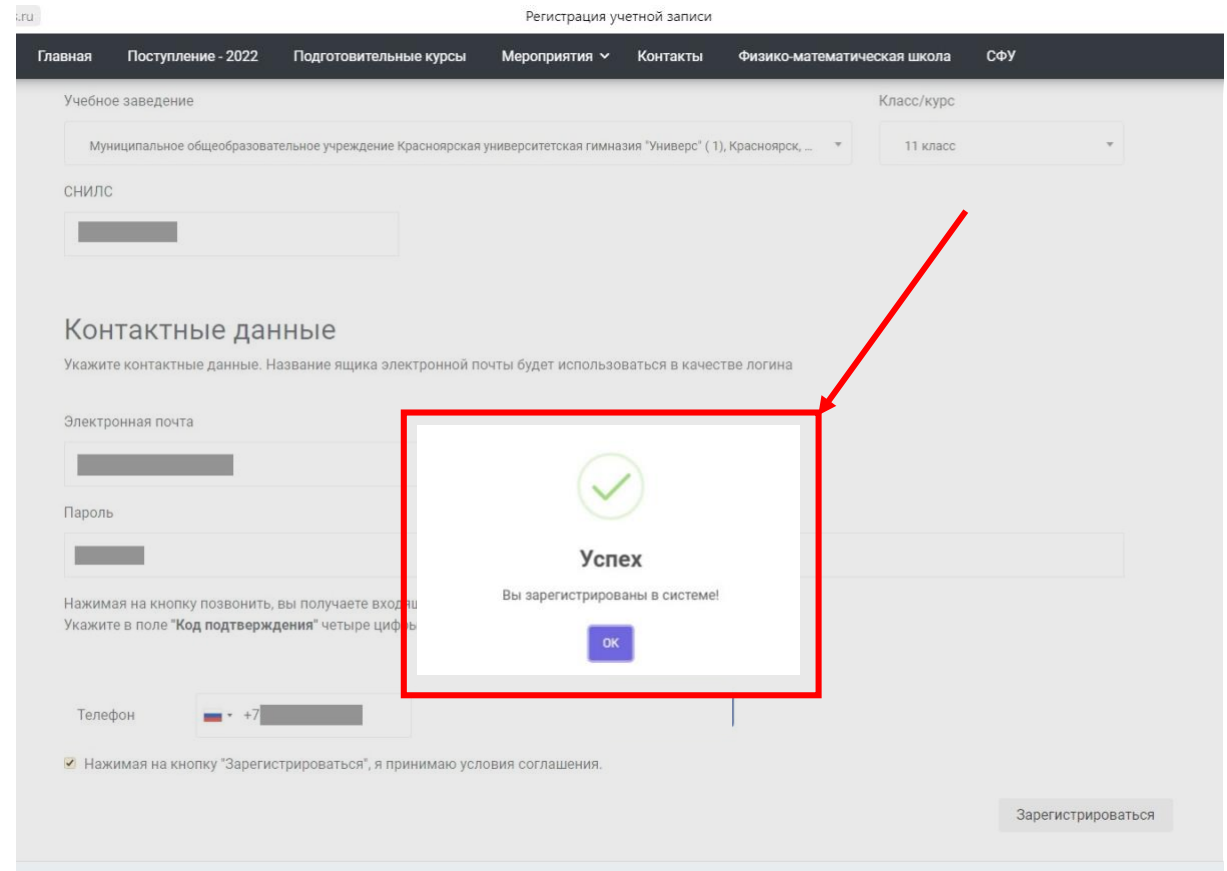

6. В письме необходимо будет перейти по ссылке из письма, чтобы подтвердить регистрацию:

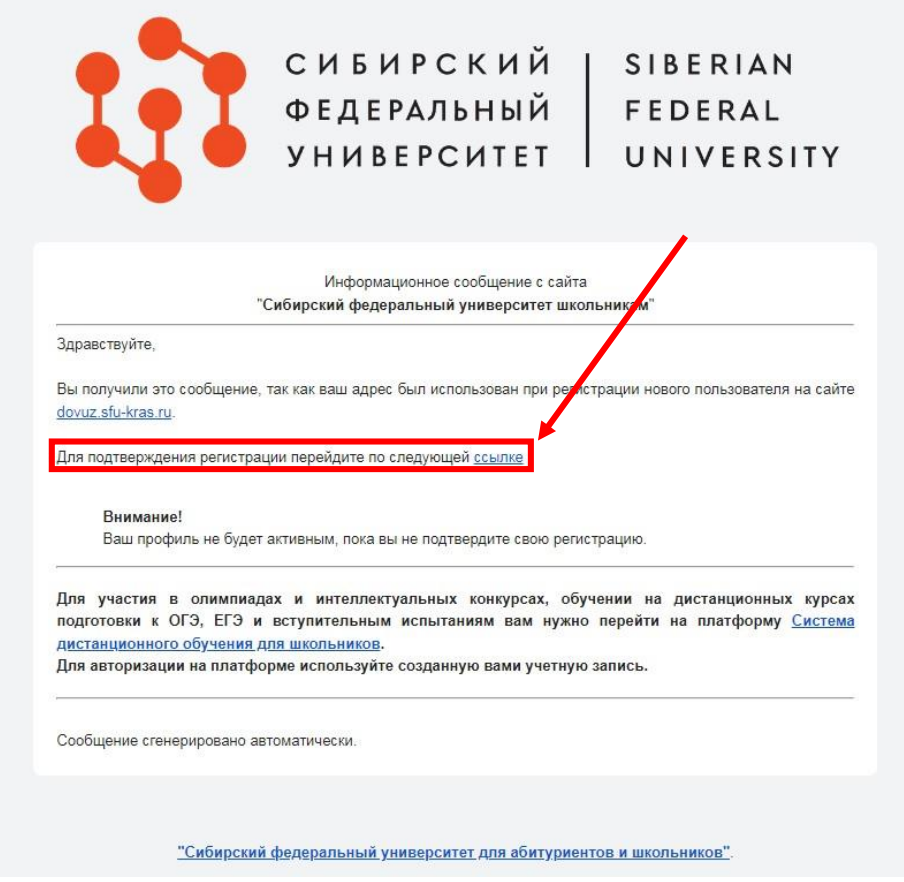

7. При прохождении по ссылке вы увидите следующую страницу, где необходимо ввести логин и пароль, чтобы авторизоваться в личном кабинете:

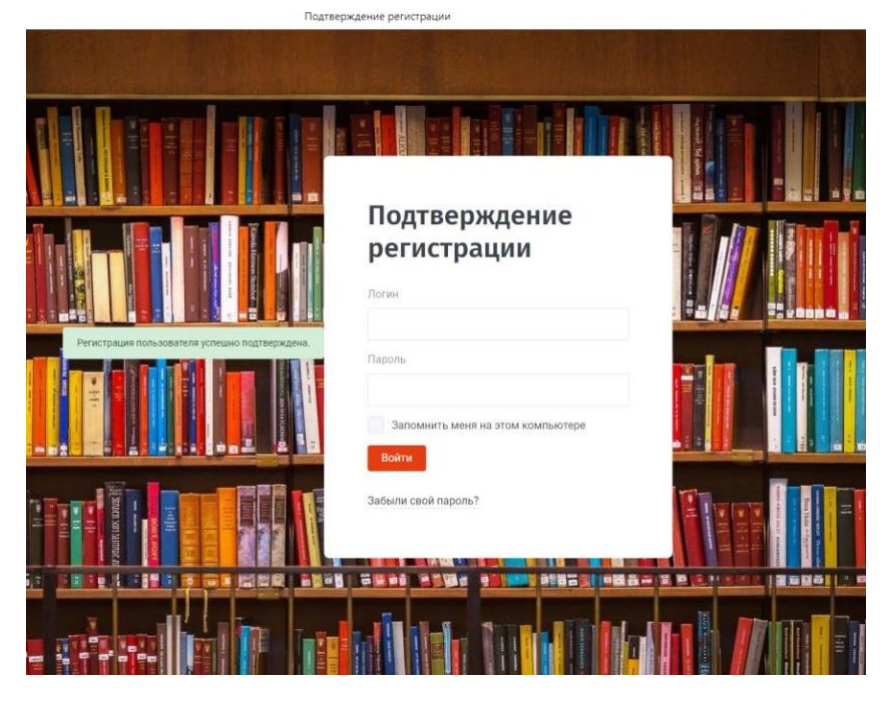

8. В личном кабинете вы можете перейти на платформу [«Система дистанционного](https://sdo.dovuz.sfu-kras.ru/) [обучения для школьников»,](https://sdo.dovuz.sfu-kras.ru/) чтобы принять участие во вступительном испытании в ФМШ СФУ:

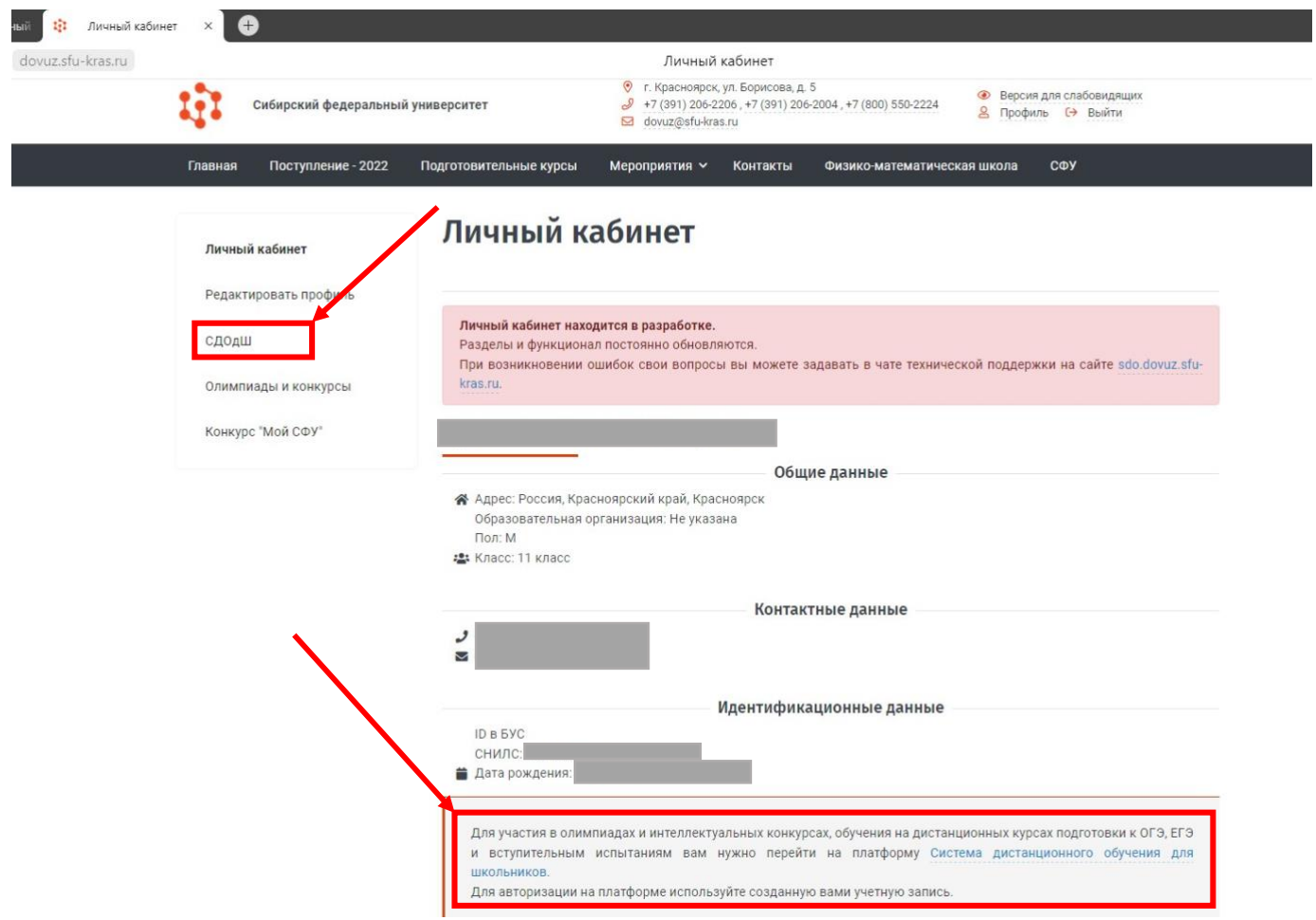

9. Для авторизации на сайте необходимо нажать кнопку «ВХОД» в правом верхнем углу:

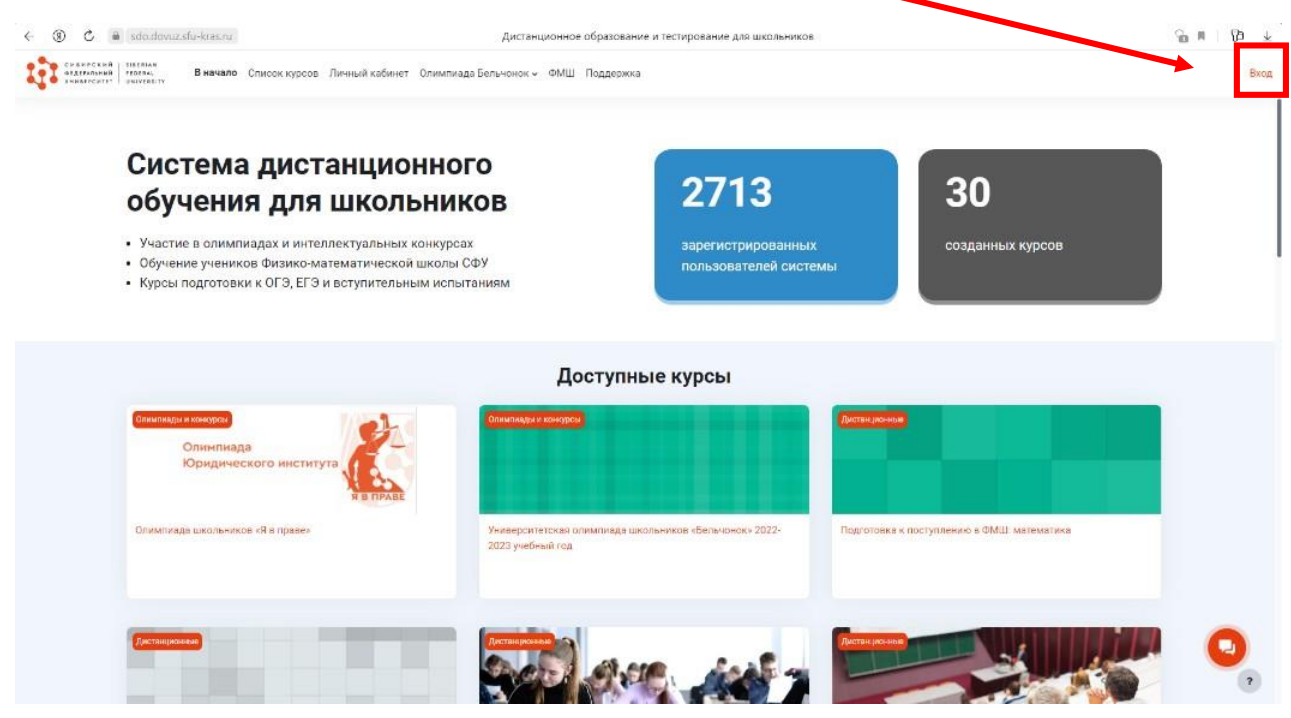

10.И затем ввести логин (электронная почта) и пароль, которые вы указывали при регистрации:

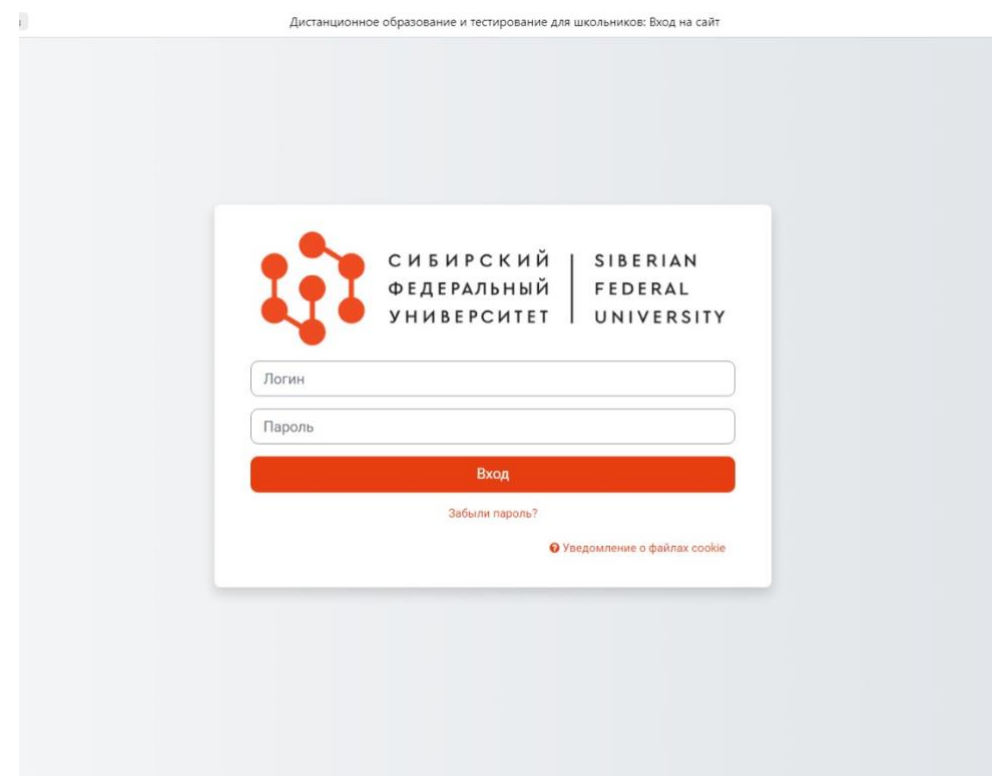

## 11.Поздравляем! Вы успешно прошли авторизацию на платформе [«Система](https://sdo.dovuz.sfu-kras.ru/) [дистанционного обучения для школьников»!](https://sdo.dovuz.sfu-kras.ru/)

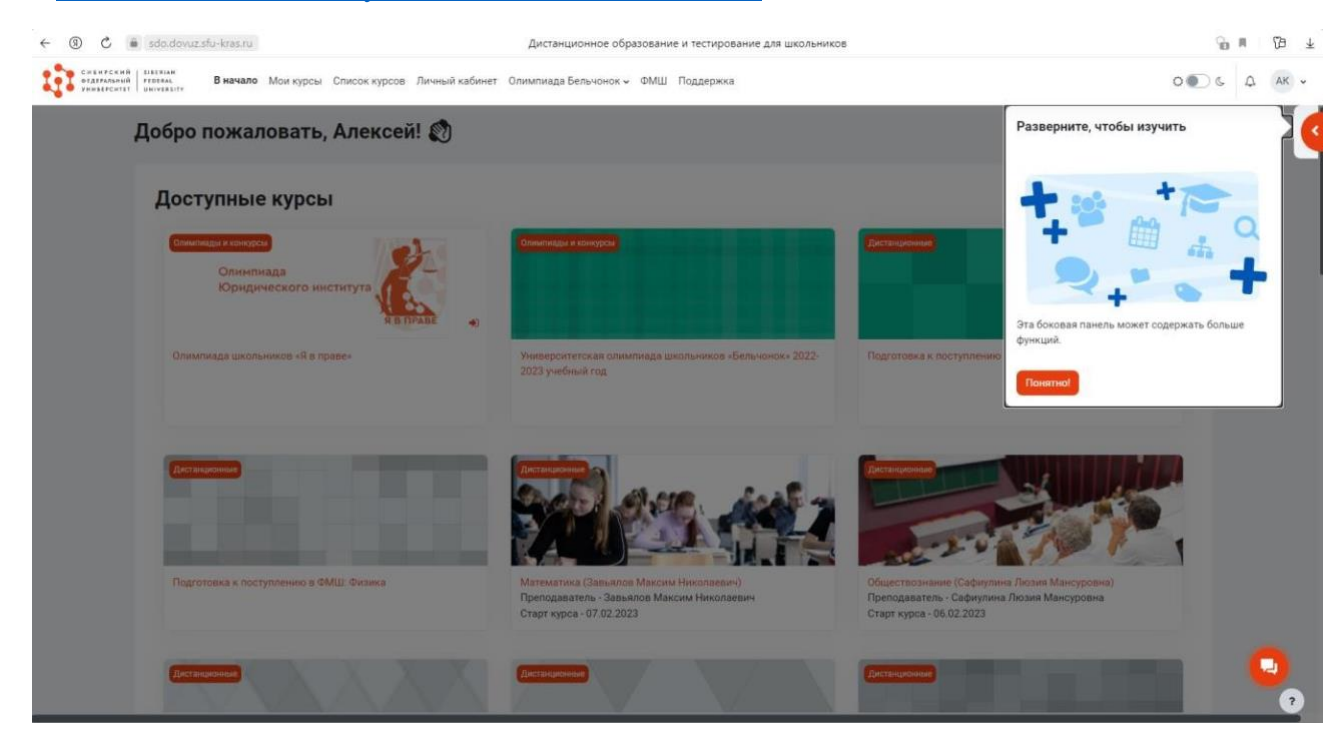

12.Для участия во вступительном испытании в Физико-математическую школуинтернат СФУ перейдите в раздел «Список курсов»:

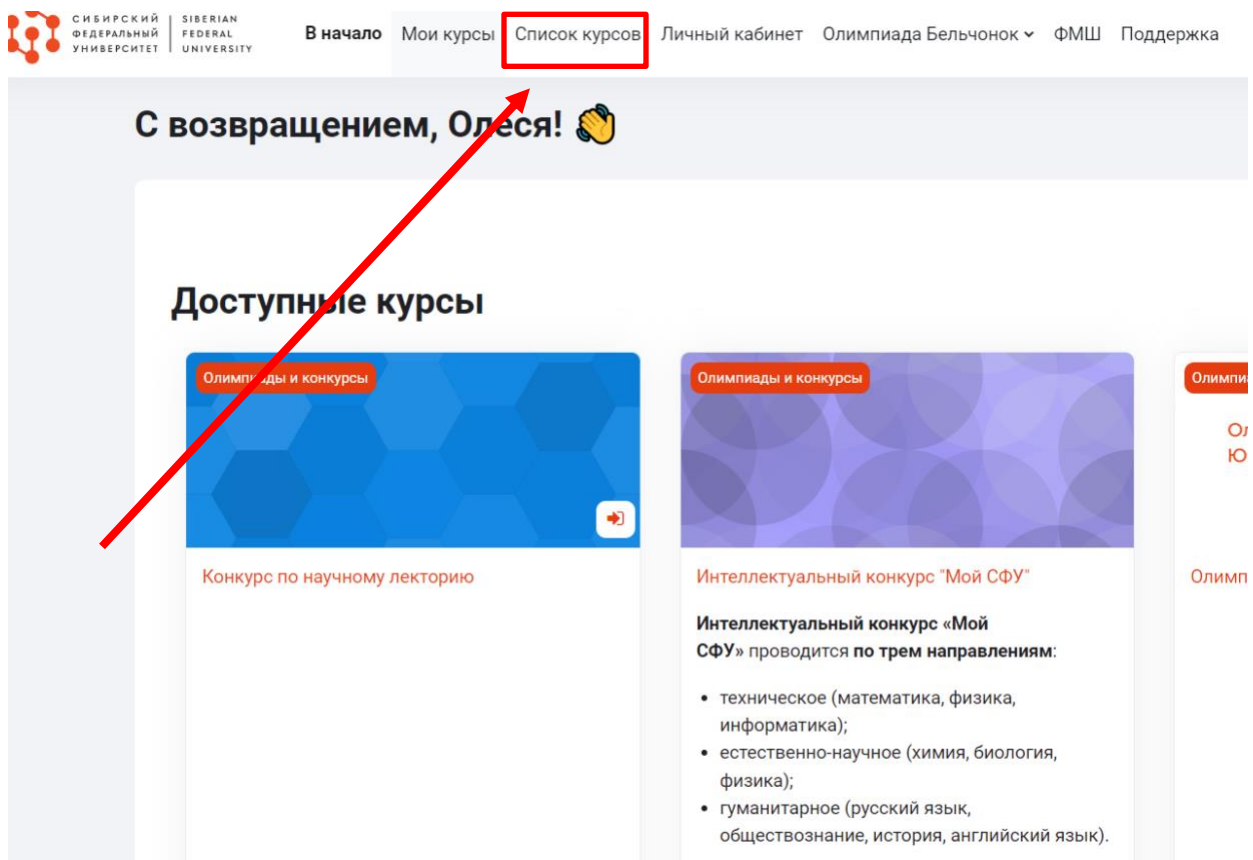

## 13.Далее необходимо выбрать раздел «ФМШ»

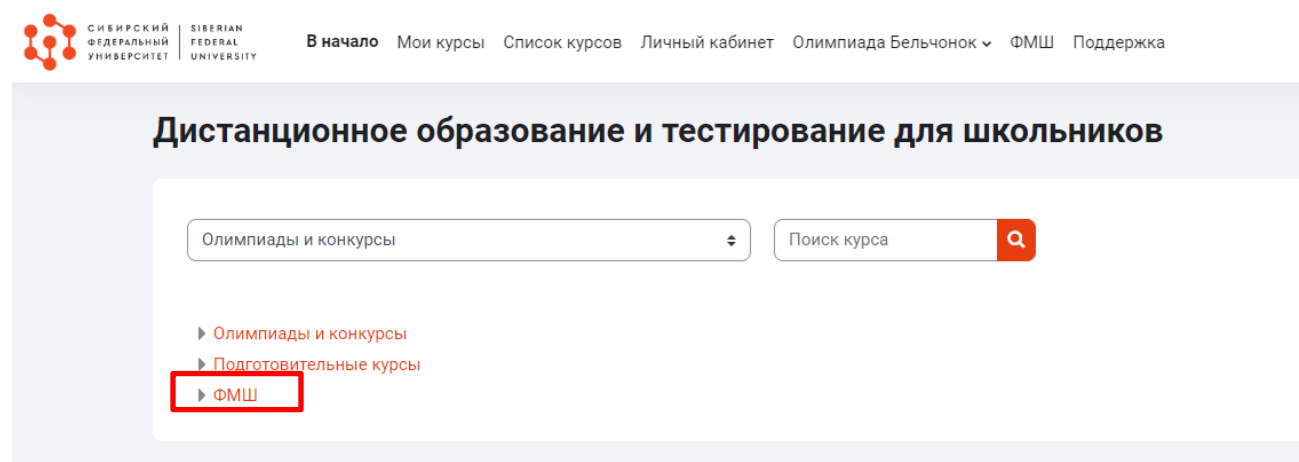

14.Затем нажмите на курс «Вступительное испытание в ФМШ» и на кнопку «Самостоятельная запись»

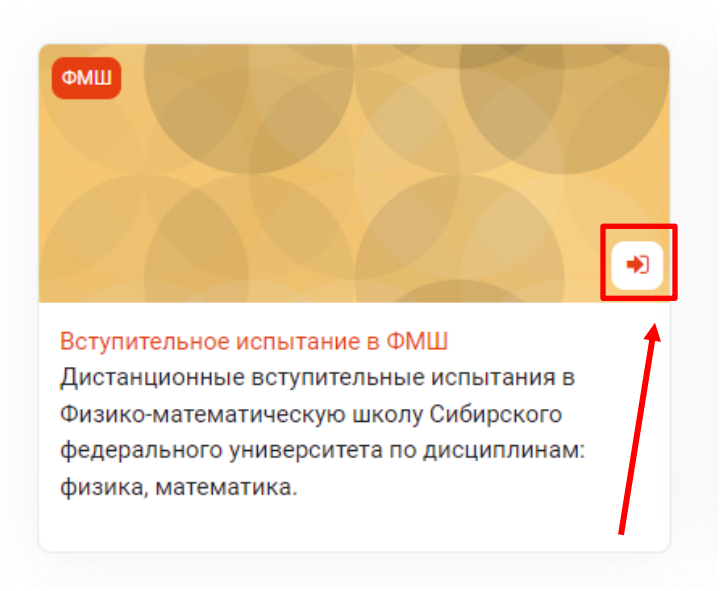

15. Далее нажимаете на «Записаться на курс»

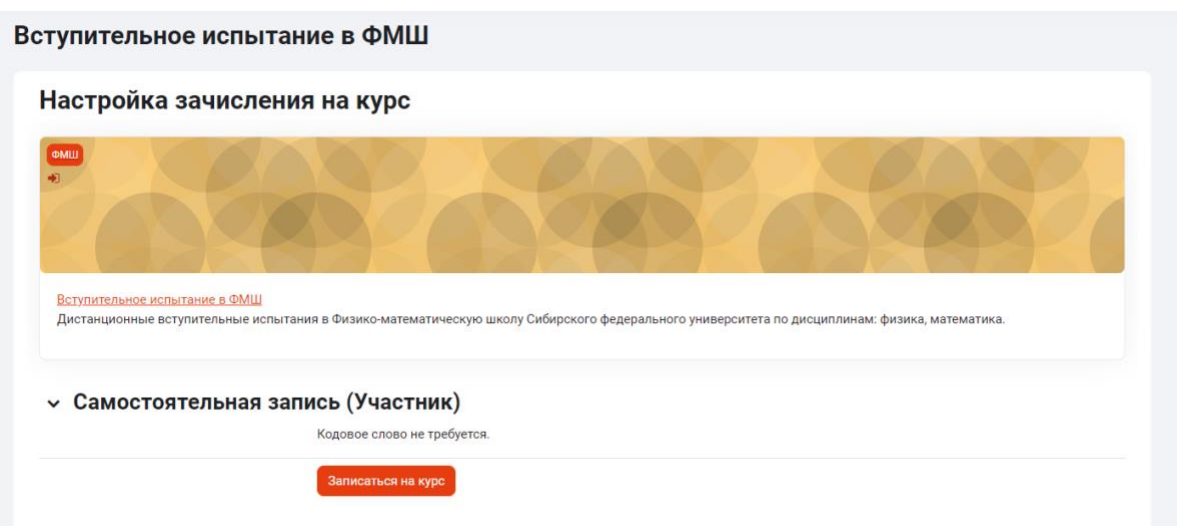